# **Download Digital Books from OverDrive** Nook™ Color Nook™ Tablet

*PLEASE NOTE: You will need a valid Northville Library card, email address, and a Wi-Fi connection.* 

### **Setup (Only Do Once)**

- 1. Install the **OverDrive Media Console (version 2)** app on your NOOK™ device from the **Nook Store**.
- 2. Launch the **OverDrive Media Console** app and select the menu icon **F** from the bottom. Select **App Settings** from the menu then enter your **Adobe ID**. If you do not have an **Adobe ID** select **Get a free Adobe ID** to register. Once you have entered your **Adobe ID** and **password** select **Authorize.**
- 3. Select the menu icon  $\blacksquare$  at the bottom and select **Get Books**. Now select **Add a library** from the bottom. Type the Northville District Library's zip code (48167) and select Search. Select Northville District from the list. Select the star icon **A** next to **Download Destination** to save this library in your app.

#### **Borrowing eBooks and Audiobooks**

- 1. Launch the **OverDrive Media Console** app on your Nook™ device.
- 2. Select the menu icon  $\Box$  at the bottom and select **Get Books**. Select **Download Destination** from the list.
- 3. Login to **Download Destination** by selecting **Sign In** from the upper right. Select **Northville District Library** then enter your **library card number** and **PIN**. Select **Sign In.**
- 4. Browse for either **EPUB eBook** titles or **MP3 Audio Book** titles by entering a search term in the text box (if the text box is not visible select the search icon  $\left( \begin{matrix} \bullet \\ \bullet \end{matrix} \right)$ .
	- a. Any titles of interest that are not available can be placed on hold by selecting **Place a Hold**. Enter your email address and determine whether you want to **Automatically borrow this title when it becomes available** or not check this option and instead receive an email alert (you will then have 3 days (72 hours) to login to your **Account** and check the item out).
	- b. If the title is available select **Borrow**. The item is immediately checked out to your account and can be found in your account **Bookshelf**. Select the **Download** button to store the title on your device. Check either **EPUB eBook** or **MP3 Audio Book** format. Then select **Confirm & Download**.
- 5. After the title has finished downloading select the menu icon  $\Box$  at the bottom and select **Bookshelf**. Select the title to open and read the eBook or listen to the Audiobook.

## **Other Info**

- The default checkout period is 14 days for eBooks and Audiobooks.
- You may check out up to 6 titles at one time.
- The **OverDrive Media Console** app will alert you to delete expired titles after the due date or you can manually return titles before the due date:
	- 1. Select the menu icon  $\Box$  at the bottom and select **Bookshelf.**
	- 2. Find the cover of the title you wish to return and press the options icon  $\bigoplus$  to the right of the cover.
	- 3. Select **Return/Delete** then select **Return then Delete**.
- You may have up to 10 titles on hold at one time.

## **Need More Help?**

- Email: **downloaddestination@gmail.com** email help supported by librarians throughout The Library Network.
- One-on-One eBook & Magazine Help @ the Library. Register online, at the Information Desk, or call 248-349-3020.

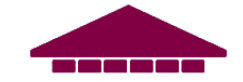